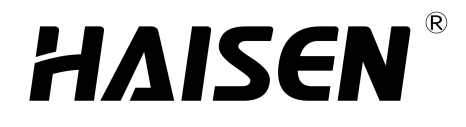

## **HAISEN BLUE app** Commissioning

### **User Manual**

Aug 12th 2023  $V<sub>1.0</sub>$ 

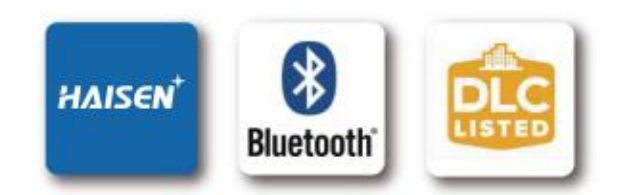

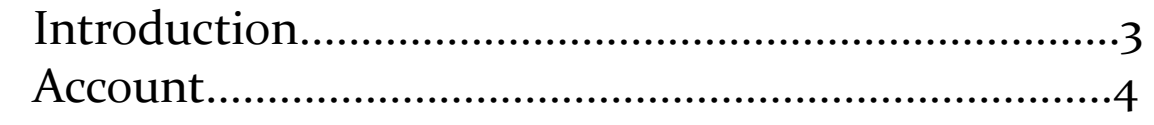

### **HAISEN BLUE app**

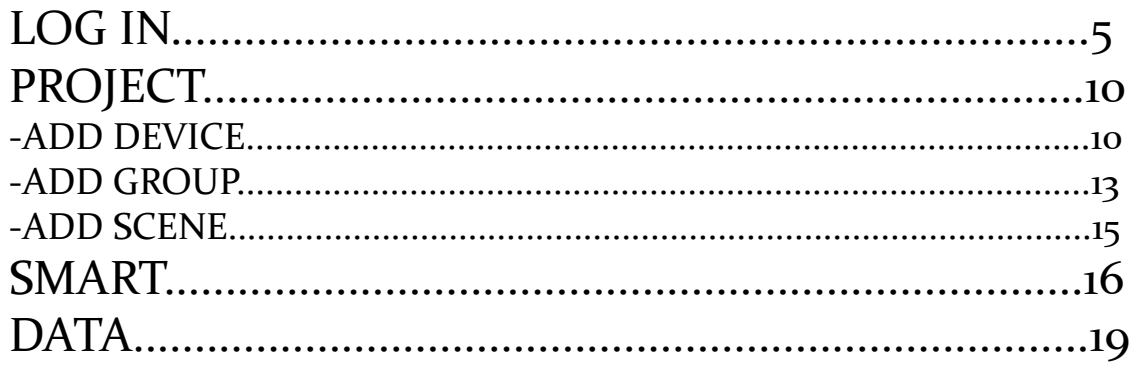

### Webpage Platform

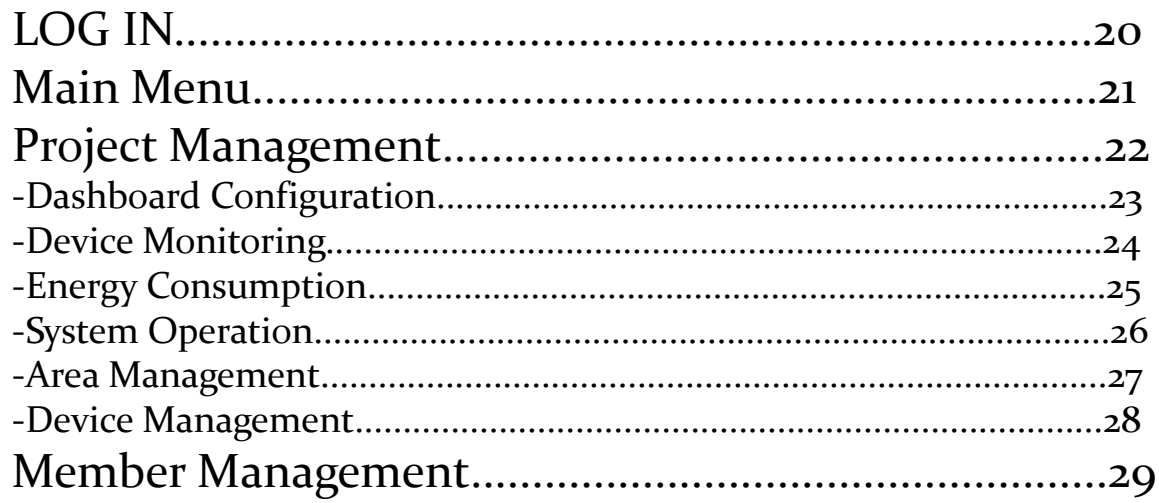

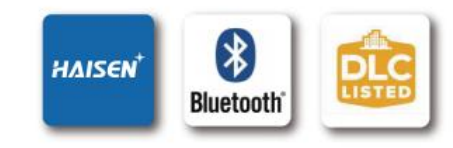

### INTRODUCTION

In the quest for energy efficiency and sustainable living, the HAISEN BLUE app emerges as a cutting-edge solution specially designed for the North American market. Powered by Bluetooth Mesh technology, this innovative application brings forth a new era of energy consumption monitoring by the NLC certificated manufacturer, Shenzhen HAISEN Technology Co.,Ltd.

Harnessing the power of Bluetooth Mesh, the HAISEN BLUE app provides a robust infrastructure for controlling and monitoring lighting systems in commercial and industrial spaces. Whether it's an office building, warehouse, or a smart home, this application seamlessly connects lighting fixtures, sensors, and gateway, creating an intelligent mesh network that enables efficient energy management and enhanced user control.

HAISEN BLUE app allows to monitor energy consumption in real-time. By capturing and analyzing detailed data on lighting usage, users gain valuable insights into their energy consumption patterns and can identify areas for optimization. This empowers commissioning agents, contractors, installers and facility managers to make informed decisions, implement energy-saving strategies, and reduce carbon footprint.

Networking and Zoning is another remarkable feature offered by the HAISEN BLUE app. With its intuitive interface and advanced scheduling capabilities, users can effortlessly define and manage lighting zones, tailoring illumination levels and timings to specific areas or activities. This granular control not only enhances user comfort but also minimizes unnecessary energy consumption by lighting unoccupied spaces.

In summary, the HAISEN BLUE app is a game-changer in the realm of energy efficiency. Leveraging Bluetooth mesh technology, it facilitates energy consumption monitoring and zoning control, paving the way for optimized lighting systems and reduced environmental impact. With the added potential for rebates, this application offers a compelling proposition for busines owners seeking sustainable lighting solutions in the North American market.

### ACCOUNT

HAISEN BLUE commissioning requires to have an account, which can be used for both mobile phone app or web platform.

Please make sure:

1. The sensors and devices are correctly connected and powered ON according to product installation manual

2. The app HAISEN BLUE has been downloaded from Google Play market (Android version)or APP STORE(IOS version), or scan below QR code for download link.

(APP language automatically following mobile phone's system language)

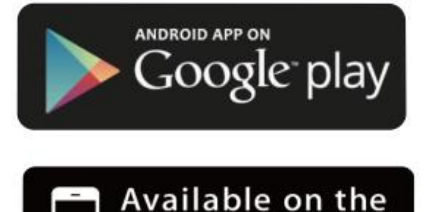

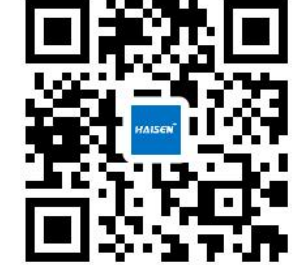

Now you are ready to create your own account!

Store

\*Please choose "United States of America"in Region Selection area, because HAISEN BLUE's server located in the US.

1. Use phone number It doesn't have to be an American telephone number. A message will be sent to this phone number as a recognation.

2. Use mail address Without any region restriction

Visit below link for platform view https://iot.haisensz.com/

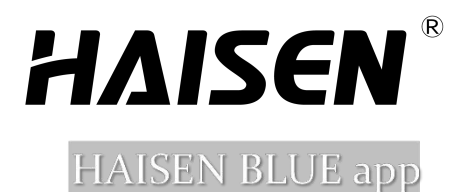

### LOG IN

This application is primarily designed for device management and energy efficiency monitoring, so it's necessary to start with project creation "Add Project"- "Select Project Type"- "Create Project", in "Mesh network mode" please choose "Single Mesh Network Mode"

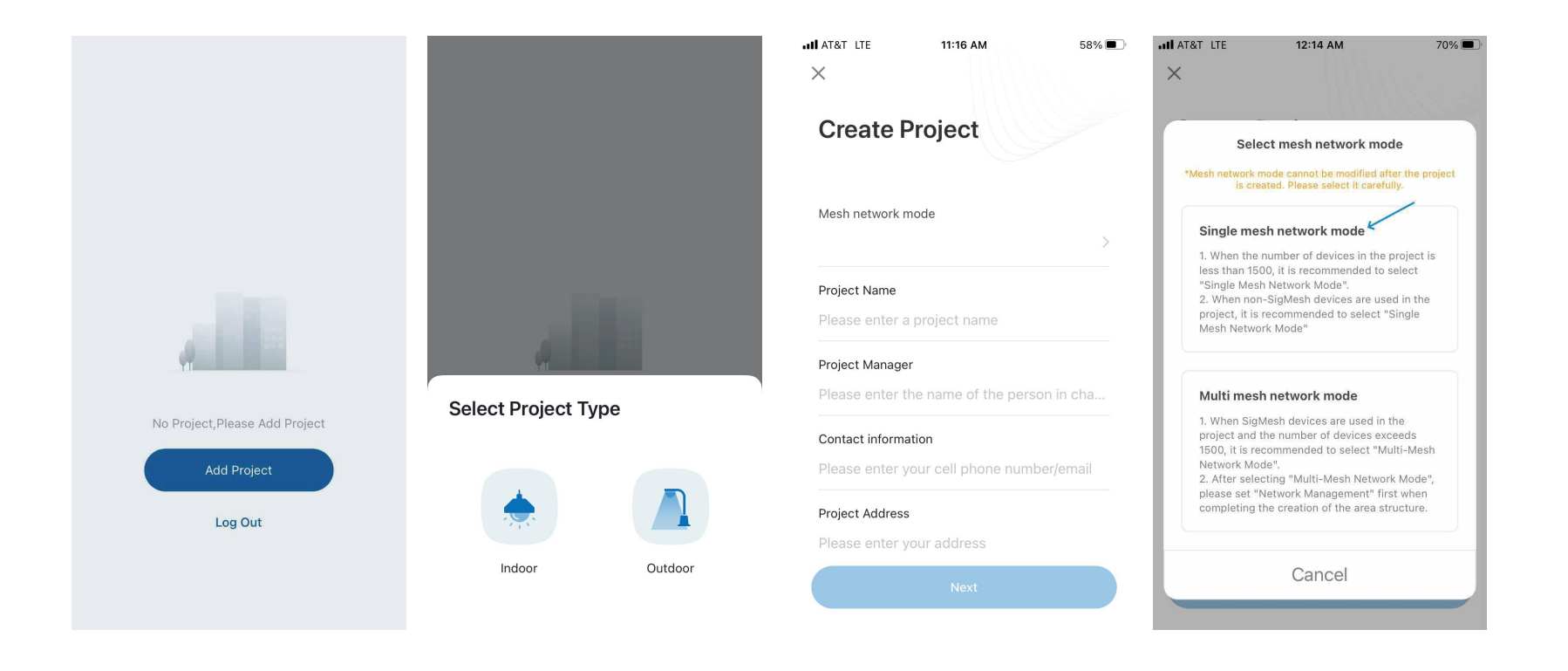

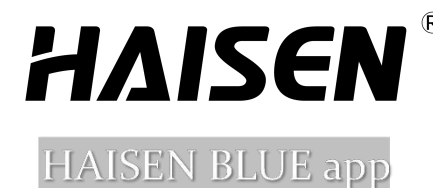

"Add Project"- "Select Project Type"- "Create Project", in "Mesh network mode"please choose "Single Mesh Network Mode"

On the same page, fill in below require areas: "Project Name" "Project Manager" "Contact Information" "Project Address" Press "Next" go to the next page for further details

all AT&T LTE 11:17 AM 57%■

 $\times$ **Create Project** 

Mesh network mode

Single mesh network mode

Project Name

Abc University Smart Lighting Upgrade

Project Manager

Please enter the name of the person in cha..

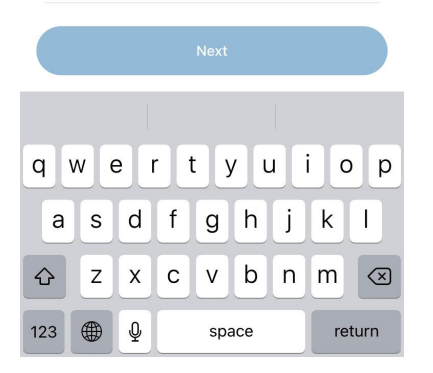

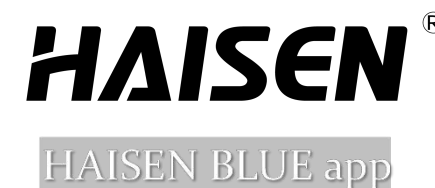

"Add Project"- "Select Project Type"- "Create Project", in "Mesh network mode"please choose "Single Mesh Network Mode"

On the same page, fill in below require areas: "Project Name" "Project Manager" "Contact Information" "Project Address" Press "Next"- "Go to" the project has been created successfully, it will lead you to further details.

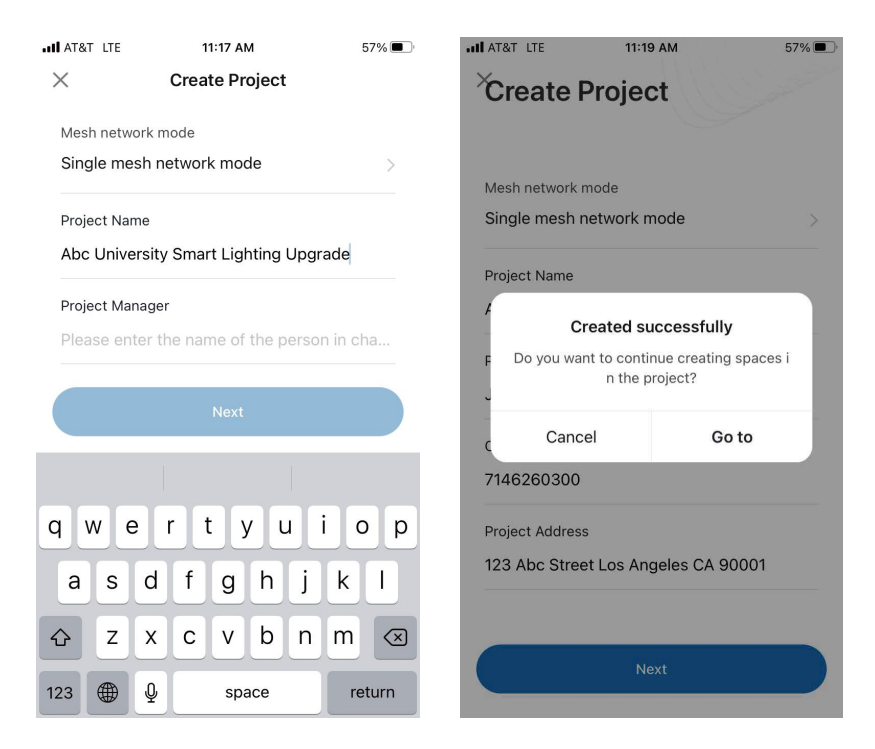

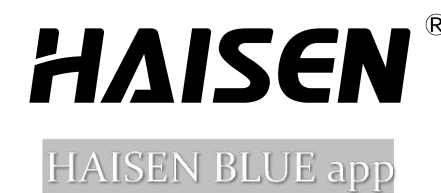

Press "Next"- "Go to" the project has been created successfully, it will lead you to further details.

At the "New area" page, we've listed necessary area items, narrow down from "Campus"- "Building"- "Floor"to"Zone" which is the smallest unit that can't be further divided.

Please name each item individually to facilitate better project management in the future.

Can always add more builidings, floors or zones in each related pages by repeating the same steps of naming.

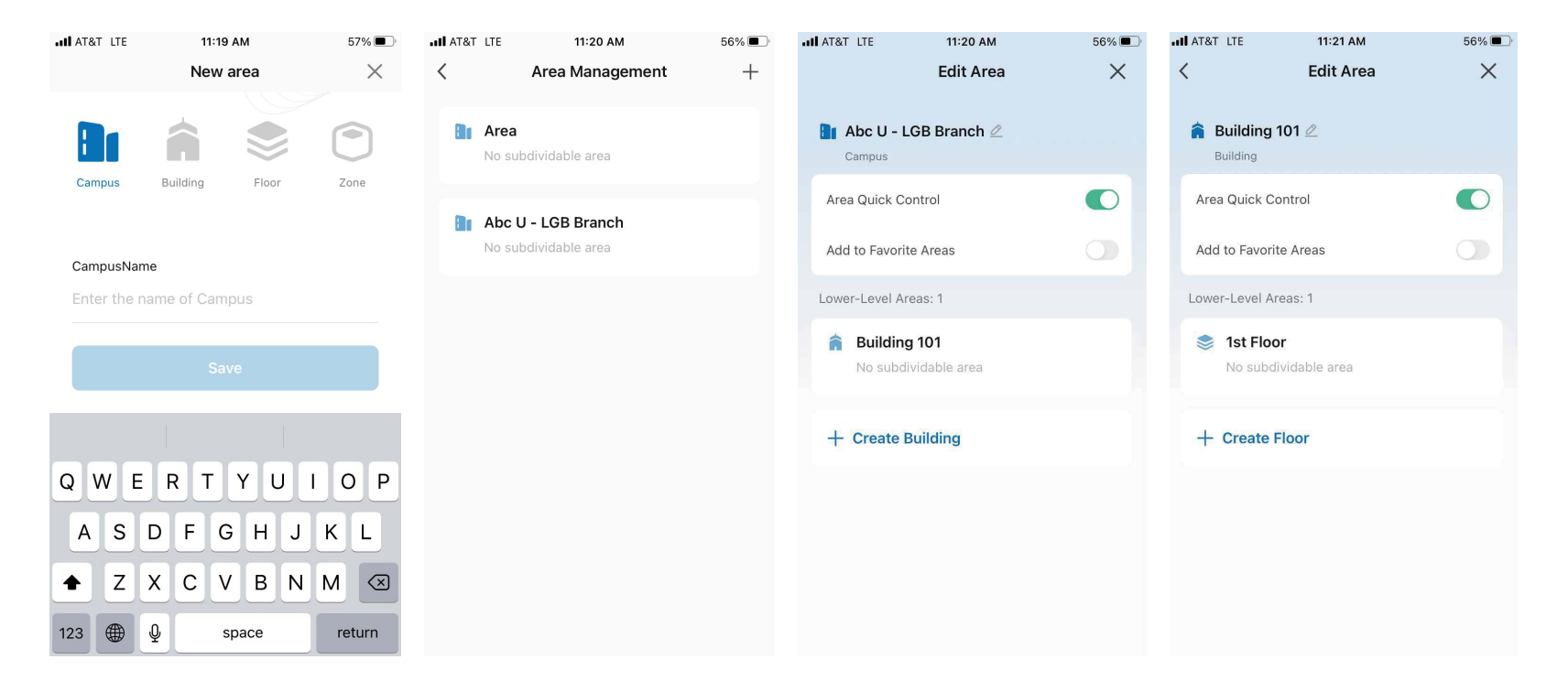

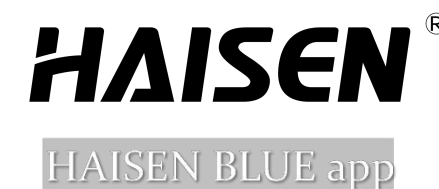

Can always add more builidings, floors or zones in each related pages by repeating the same steps of naming.

Tap "X" at the top right corner to complete area setting. Tap "<" at the top left corner will take you one level up.

At this stage, you have successfully established a well-managed project. Next, you can proceed to add devices. Tap "arrow pointed mark in pic 3" you can swiftly adjust or switch to other pre-established projects.

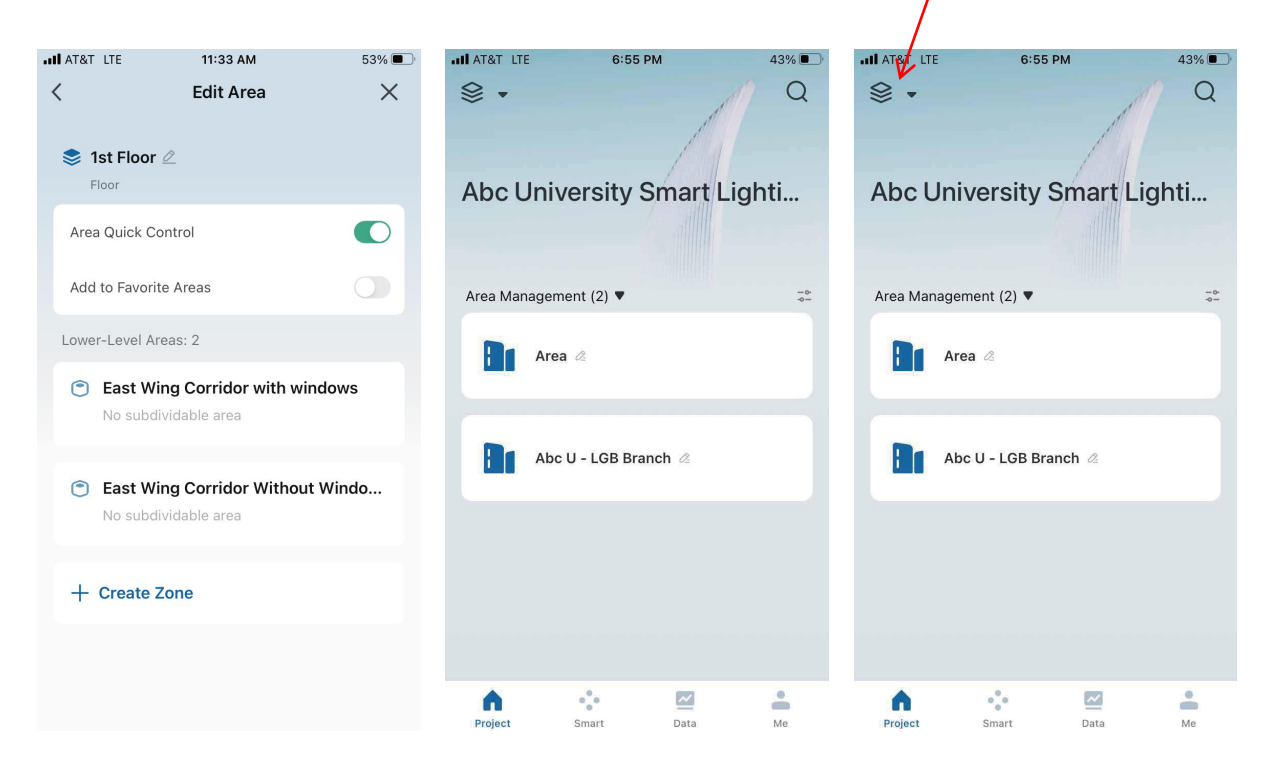

## **HAISEN HAISEN BLUE app**

### Project - ADD DEVICE

Select a required "zone" and tap "+"on the right top corner, choose "New Device"to start automatically searching, showing as "Discovering devices", tap the blue "Add" button to add them automatically.

Note:

If you find some devices aren't discovered on this page, it's probably because the devices have been connected by another user and weren't correctly disconnected.

Please press "can't find your device" and follow the instruction to reset the devices or press SCENE button of HAISEN standard remote control HD05R to reset it.

Once the devices become available again, the correspondent lamps blink for 3 times and stays ON.

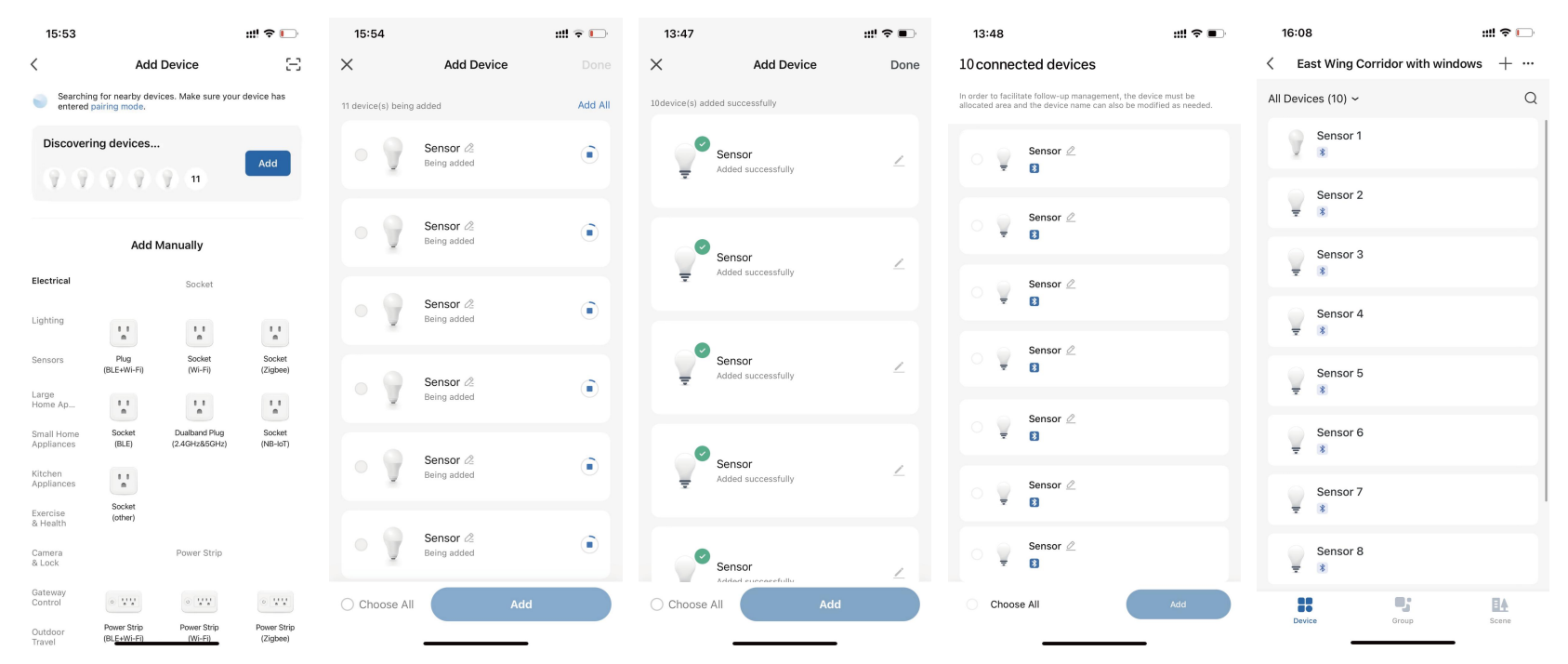

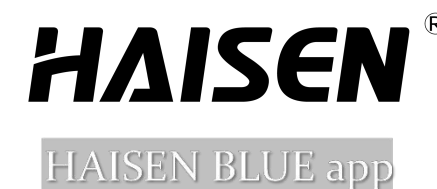

Choose a specific sensor on the list page, it enters to the main menu of sensor control.

- -Press the edit button on the right top corner to rename it, change its image, get device information, remove it and etc. *(pic 2)*
- -Press the ON/OFF icon in the center to turn on or off the light, quickly locate the sensor and rename it in your own way.
- -Slide the white dot in the center circle can adjust brightness output, the round window on the right gives readouts.
- -Press the "DH" button to perform "daylight harvesting"function after setting up the parameters.
- -Press the "sensor" button to enter into the main control menu page for programming *(pic 3)*
- -Press the "Scene" button to build up & save a scene program or quickly adopt one from earlier pre-saved options

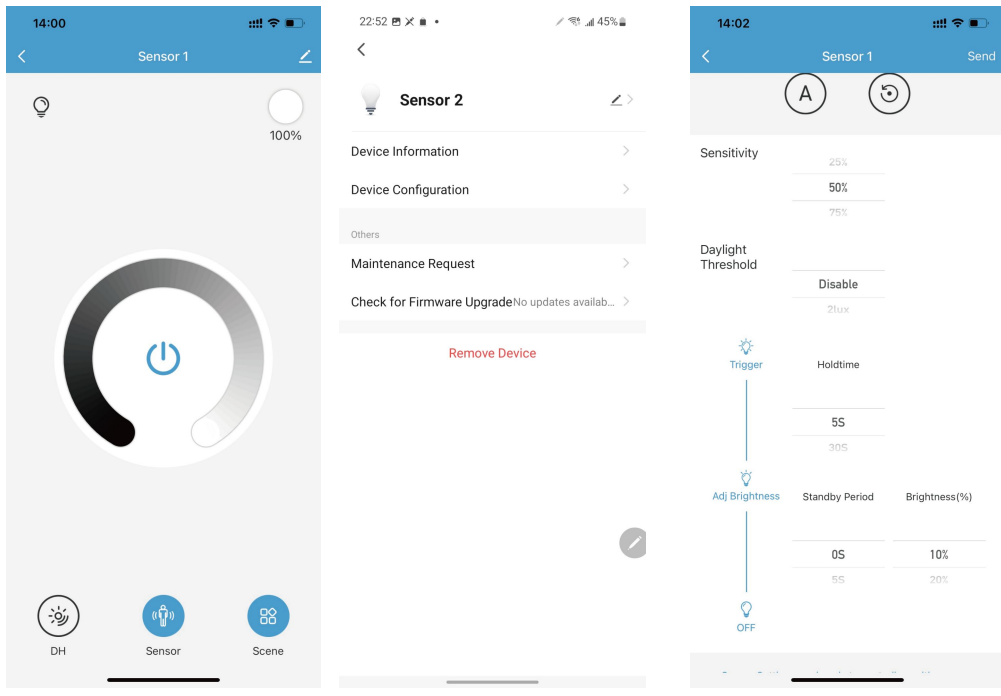

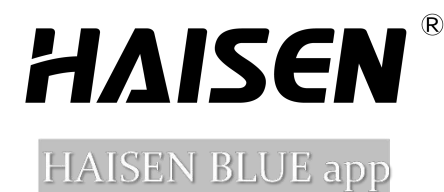

[Sensor]

We've adopted same sliding track design of iPhone alarm clock to arrange our parameter options of each category.

-Sensitivity

-Daylight Threshold

-Holdtime

-Standby Period

-Standby Dimming Level

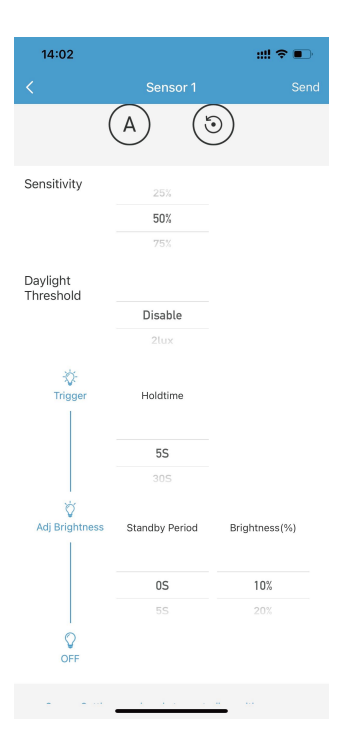

## **HAISEN HAISEN BLUE app**

### Project - ADD GROUP

To efficiently control devices or divide the overall area into multiple controlling scopes, "Group"function is here for you.

On the main menu page of "Device", tap "+"on the right top corner, choose "New Group" and choose correct sensors to be added into specific groups.

Note:

There's a page of "Select Device Category", which is specially designed for future selection when there's more devices or categories. Sensors are being placed into "lighting" category.

After adding the sensors into specific groups, you will be required to "enter the group name"then to save it.

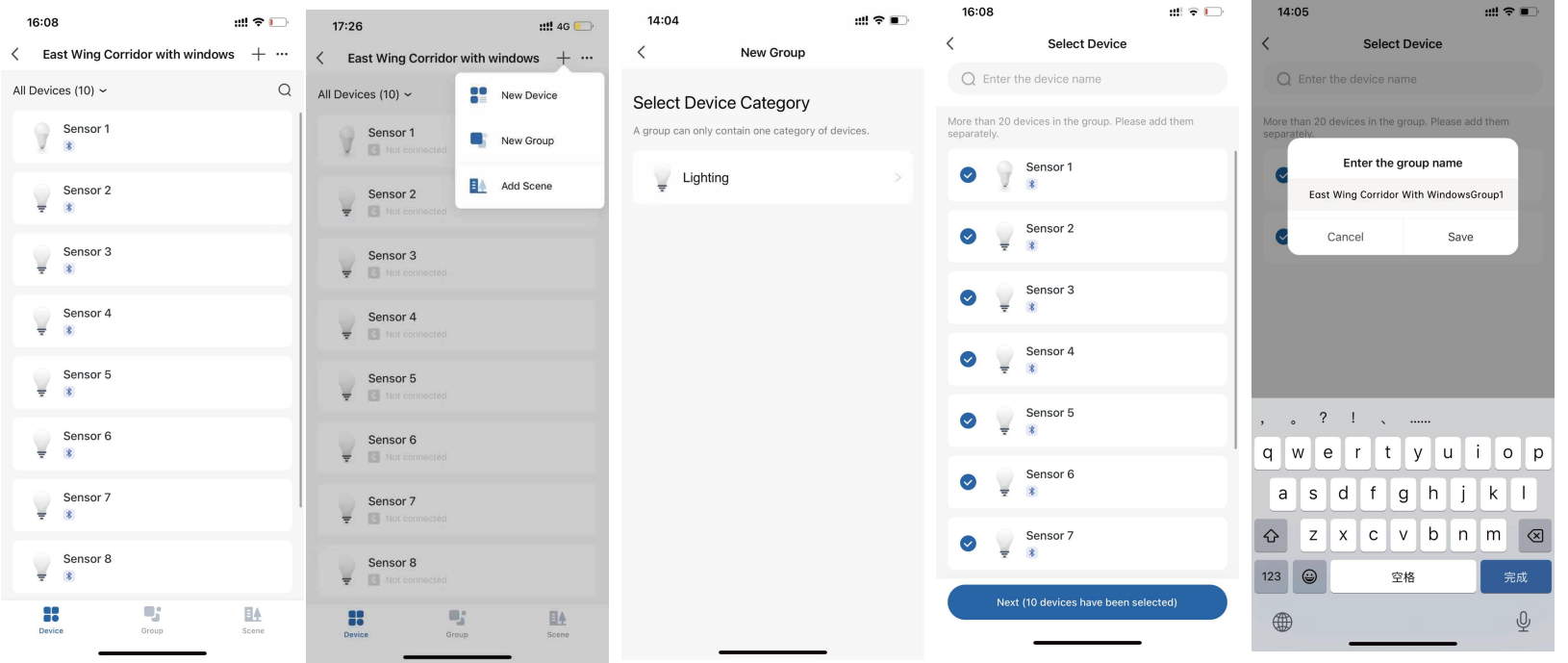

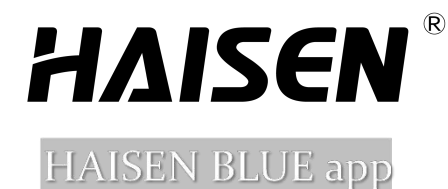

To control the devices in single group, go to the "Group"selection on main menu, then choose the correct group to program it same way as control a single device.

Note:

One device can be simutaneously added to max 8 different groups, and follow each group one by one to perform functions.

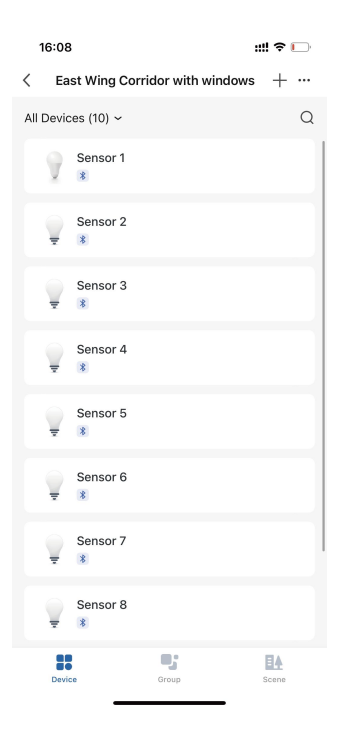

## **HAISEN HAISEN BLUE app**

### Project - ADD SCENE

To preserve some frequently applied programs or make specific devices to perform exact program, "scene" function is here for you.

On the main menu page of "Device", tap "+"on the right top corner, choose "Add Scene" Or, go to the "Scene" section on main menu, tap "+"on the right top corner, choose "Add Scene"

Then "Edit Name" for this scene, and start to make a task by choosing specific device or group and decide a "Time to Left" Then you will be all set and next time, simply execute this "Scene".

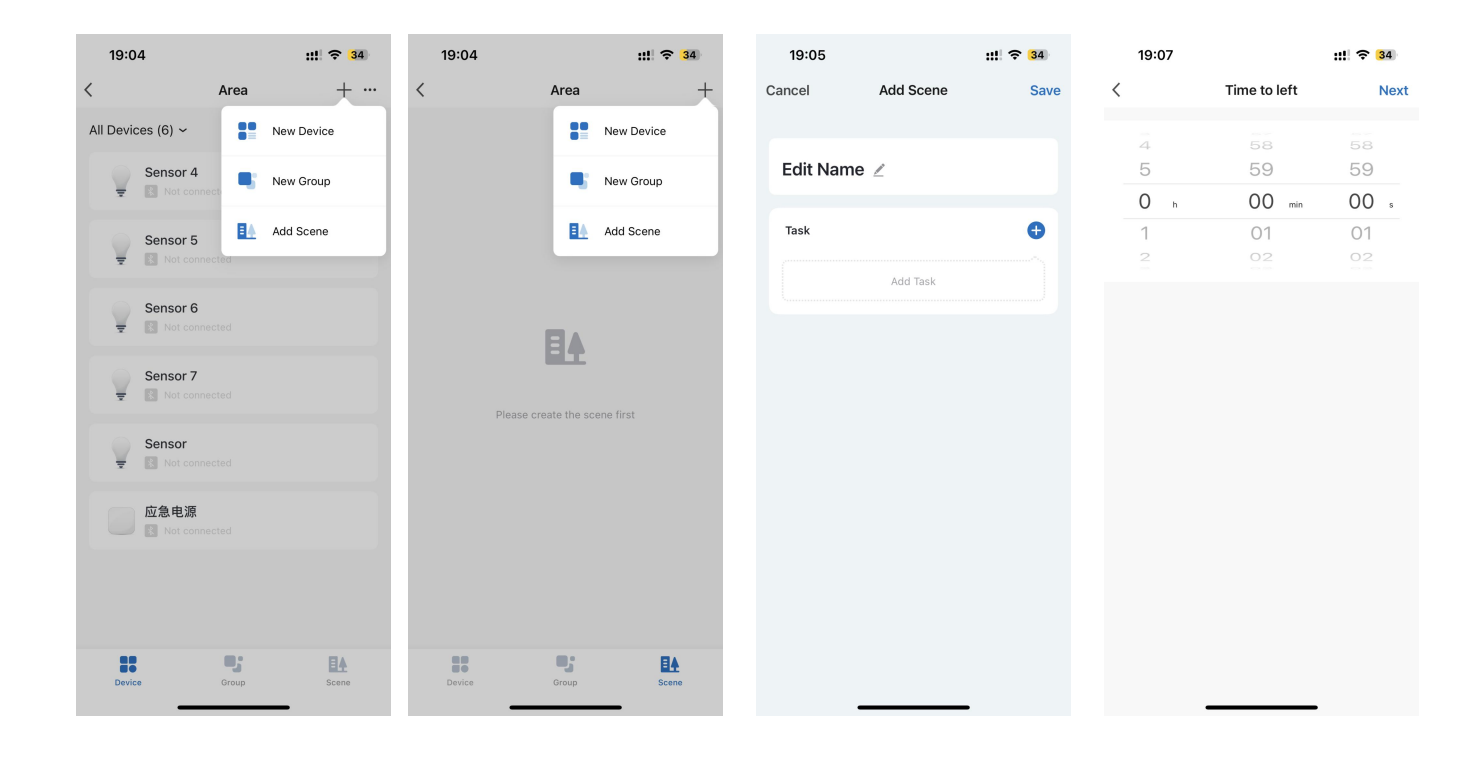

**HAISEN BLUE app** 

### SMART

To activate this function, it's necessary to use HAISEN's gateway (Model NO. HG02) to keep devices stay connected. There are totally 3 sections on SMART area, namely Schedule, Automation and SMB.

#### -Schedule

Schedule is more about repeating the exactly same program except specific days.

Tap "+"on the right top corner then choose "Add Schedule", or center button of "Add Schedule"to build up a new schedule Edit Name for the schedule as the 1st step or the last step before leave this page Tap "+"on the right of "Schedule"to firstly choose the execution time and repeat days Tap "+"on the right of "Task"to choose device or group to execute thie schedule Tap "+"on the right of "Special Date" to add a very special date when the schedule won't be performed Finally, press"save" on the top right corner to keep this schedule

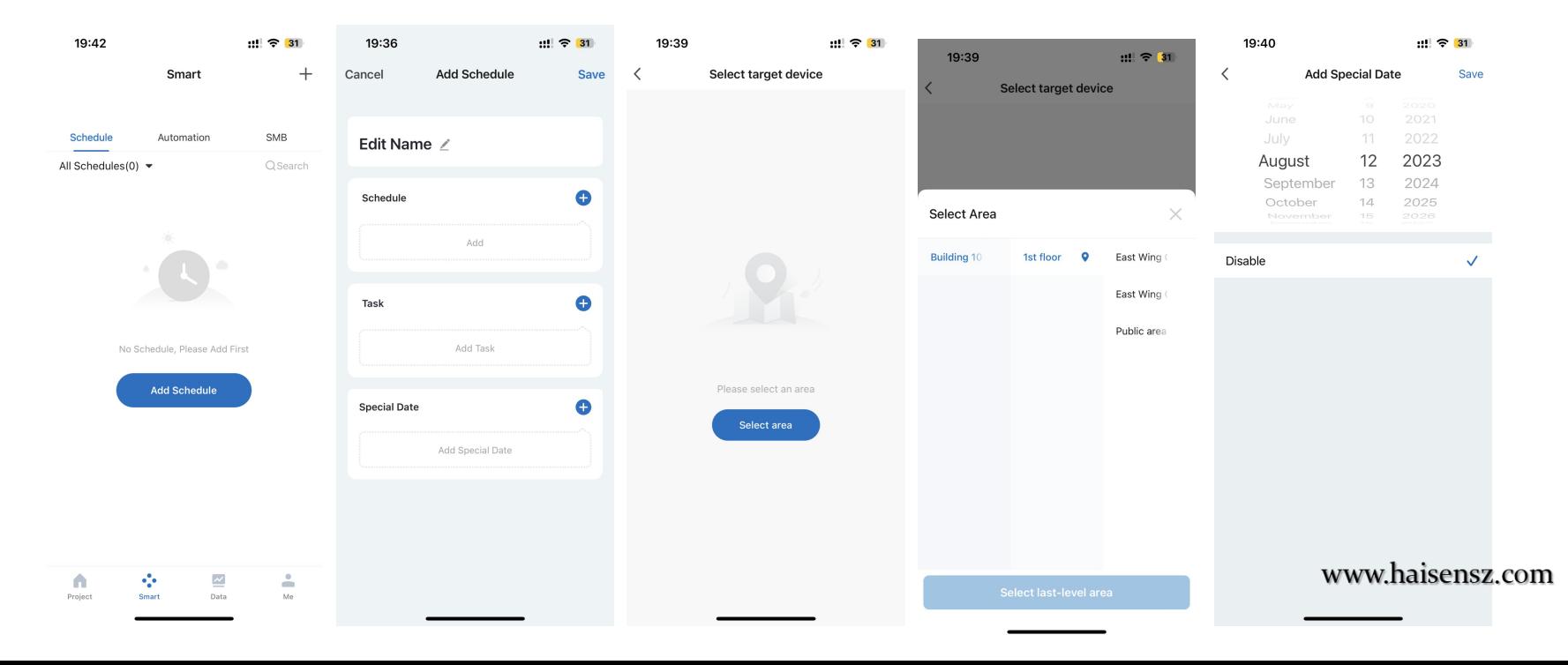

## **HAISEN HAISEN BLUE app**

### SMART

#### -Automation

Different different Schedule, Automation allows to perform exactly function when specific condition or conditions have been met.

Tap "+"on the right top corner then choose "Add Automation", or center button of "Add Automation"to build up a new automation program Edit Name for the automation as the 1st step or the last step before leave this page

Press the left "Any condition is Met"terms to choose either to meet one condition or all the built up conditions

Tap "+"on the right to firstly choose the device, then choose to have sunset/sunrise as the condition

*It willautomatically obtain your physical location to have sunset/sunrise truth to execute.*

Tap "+"on the right of "Task"to choose more

Tap "+"on the right of "Special Date"to add a very special date when the schedule won't be performed Finally, press"save" on the top right corner to keep this automation program

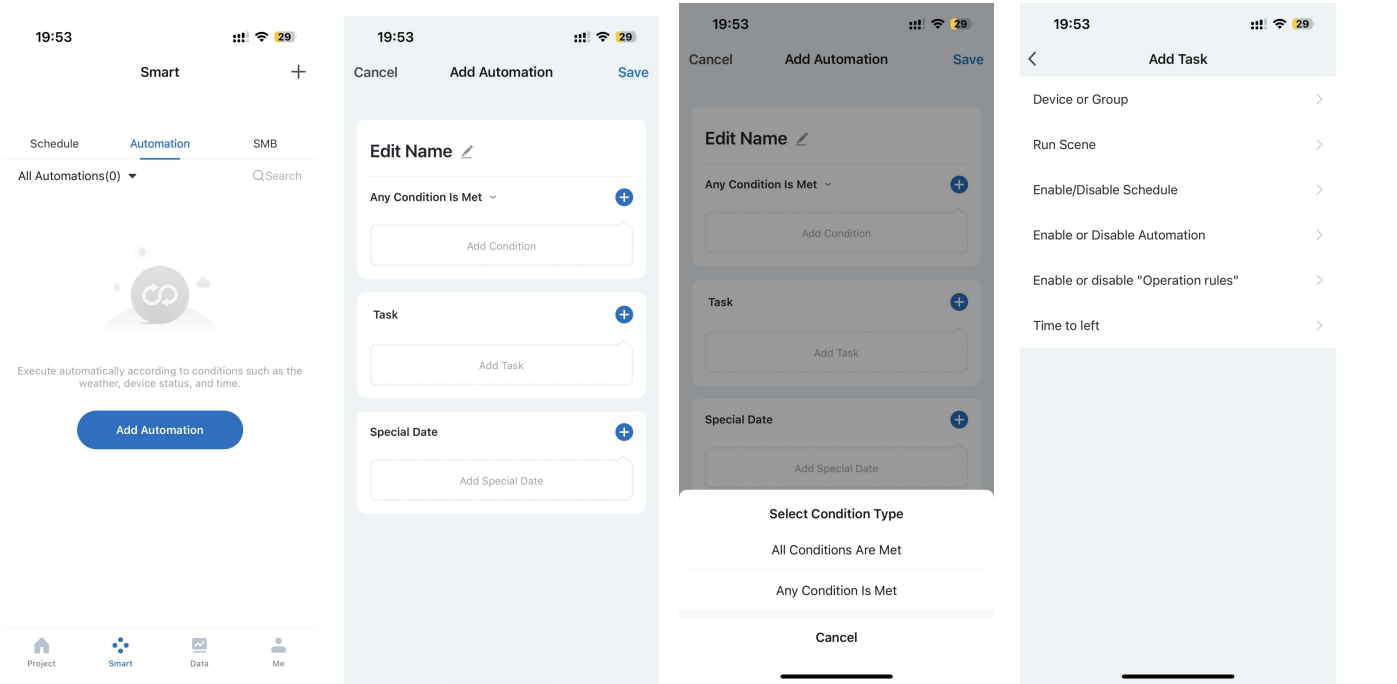

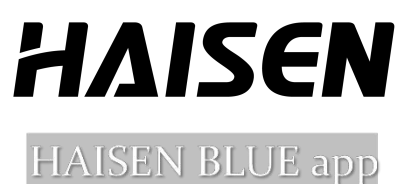

### SMART

#### -SMB (Small or Medium Business)

This particular feature processes enhanced flexibility supporting personalized control to meet different requirements.

Tap "+"on the right top corner then choose "Create distributed intelligence", or center button of "Create distributed intelligence" In page of "Create distributed intelligence", there are basically 3 categories: Scene, Schedule, Automation(divided to 2 categories) Rest options are basically the same for each category.

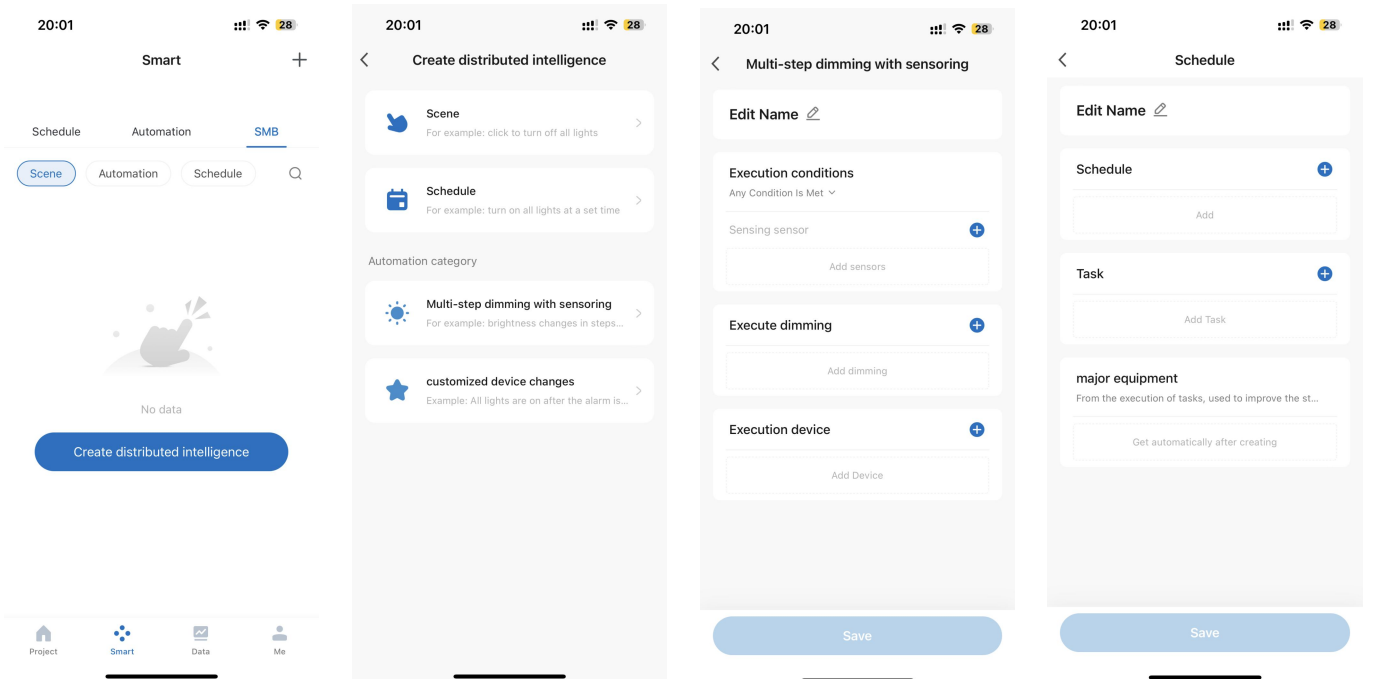

**HAISEN BLUE app** 

### DATA

To activate this function, it's necessary to use HAISEN's gateway (Model NO. HG02) and HAISEN's circuit Breaker (Model NO. HZE02) to keep devices connected and being read/calculated for power consumption.

This page is specially designed for energy consumption monitoring utilizing advanced wireless technologies. Integrating it with platform enables a better understanding or to generate comprehensive energy consumption reports.

The page contains a few elements:

- -Category, general informaiton of connected devices
- Data Overview, electricity consumption result and details
- -Total in Today, Week or Year.-Ranking by Subentry in bar graph
- 
- -Device Energy Consumption

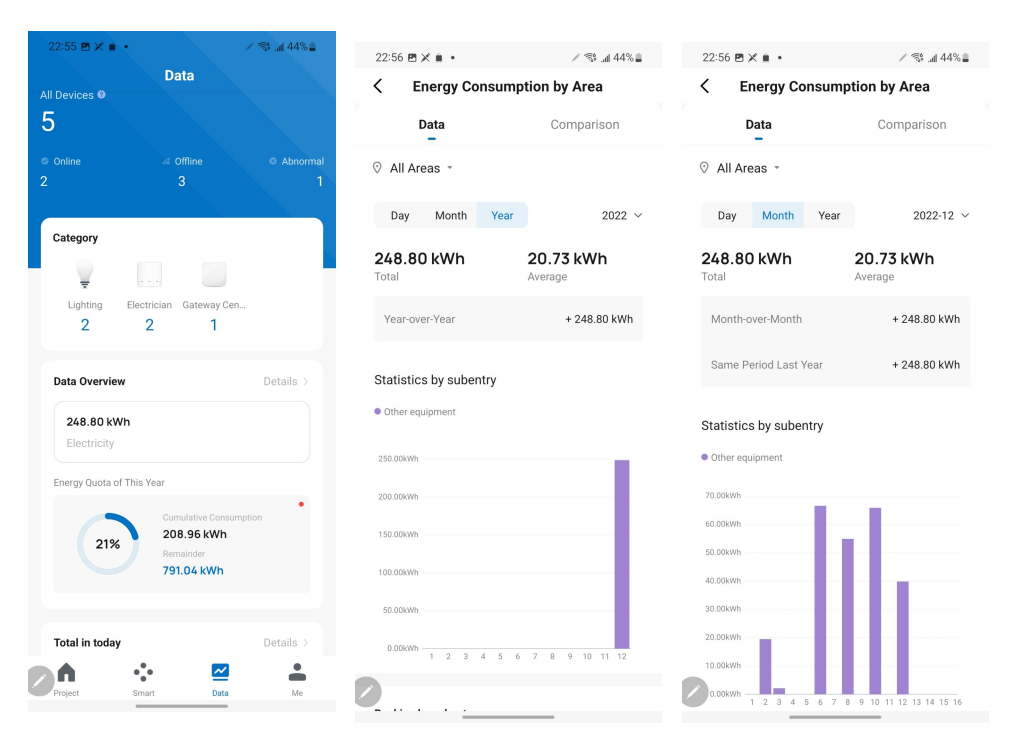

#### www.haisensz.com

## **HAISEN**

Webpage Platform

 $\oplus$ 

### LOG IN

#### https://iot.haisensz.com/

It doesn't require to change the region to the "United States of America" when using your account log into the platform. Press "forget password" if you lose your password and will have to reset it, remember this is the account to apply in APP.

Press the earth icon on the top right to change languages. It currently supports Chinese, English, German, Japanese, French and Spanish.

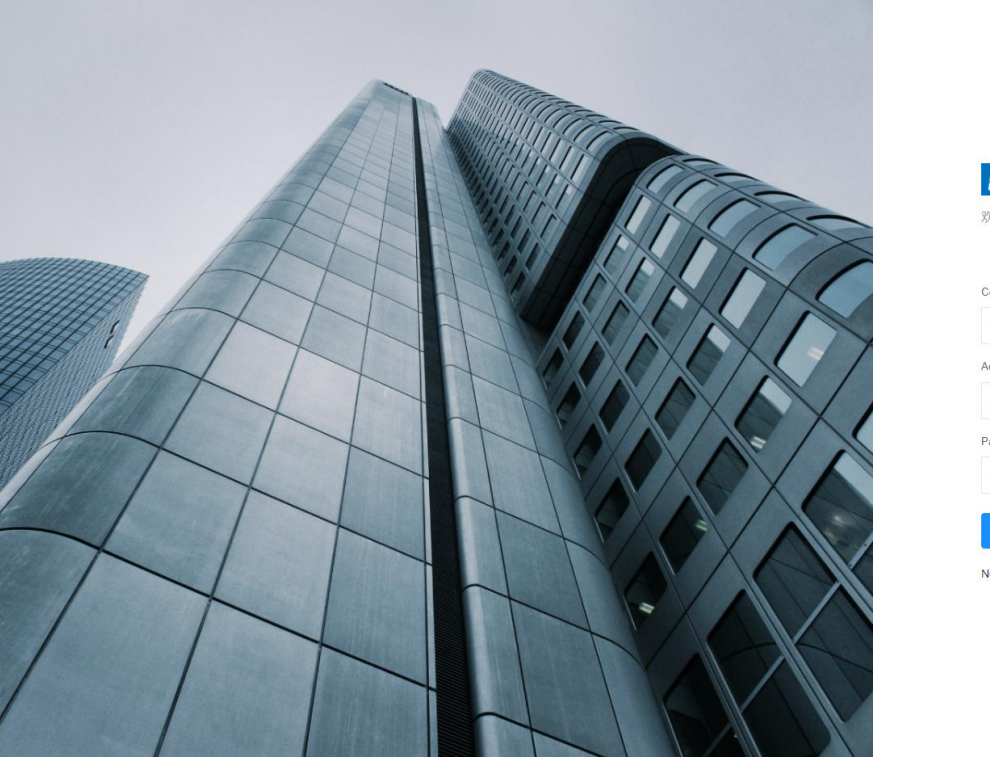

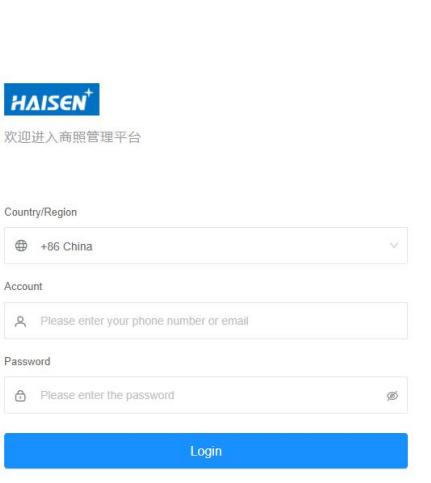

Forget password

No account yet? Sign Up

### Webpage Platform

### Main Menu

Main Menu on the left column, it includes:

- -Project Management
- -Member Management
- -Template Library

-VAS

-System Settings

We've built up a few projects with different names, they will be listed like below. Press any one for further details. In our example, we chose "Haisen Smart"

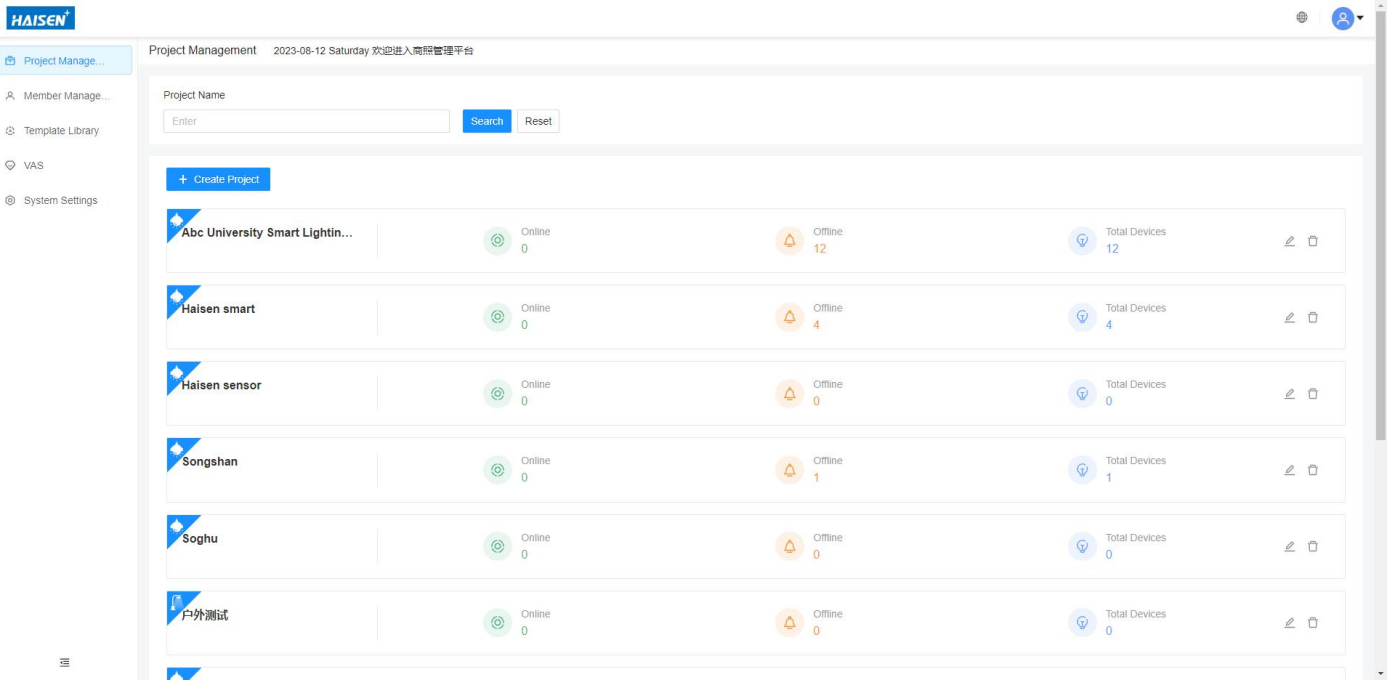

#### www.haisensz.com

### Project Management

Right next the LOGO, it's a window showing project name; and can switch to another one from the list And on the left column, we've got a lot options:

-Data Dashboard, including Dashboard Date & Dashboard Configuration

- -Device Monitoring
- -Energy Consumption, including panel, Data list, footprint tracking, system setting
- -VAS*(Value-added services, not available at present)*
- -System Operation and Maintenance
- -Area Management
- -Device Management
- -Task Center
- -System Configuration

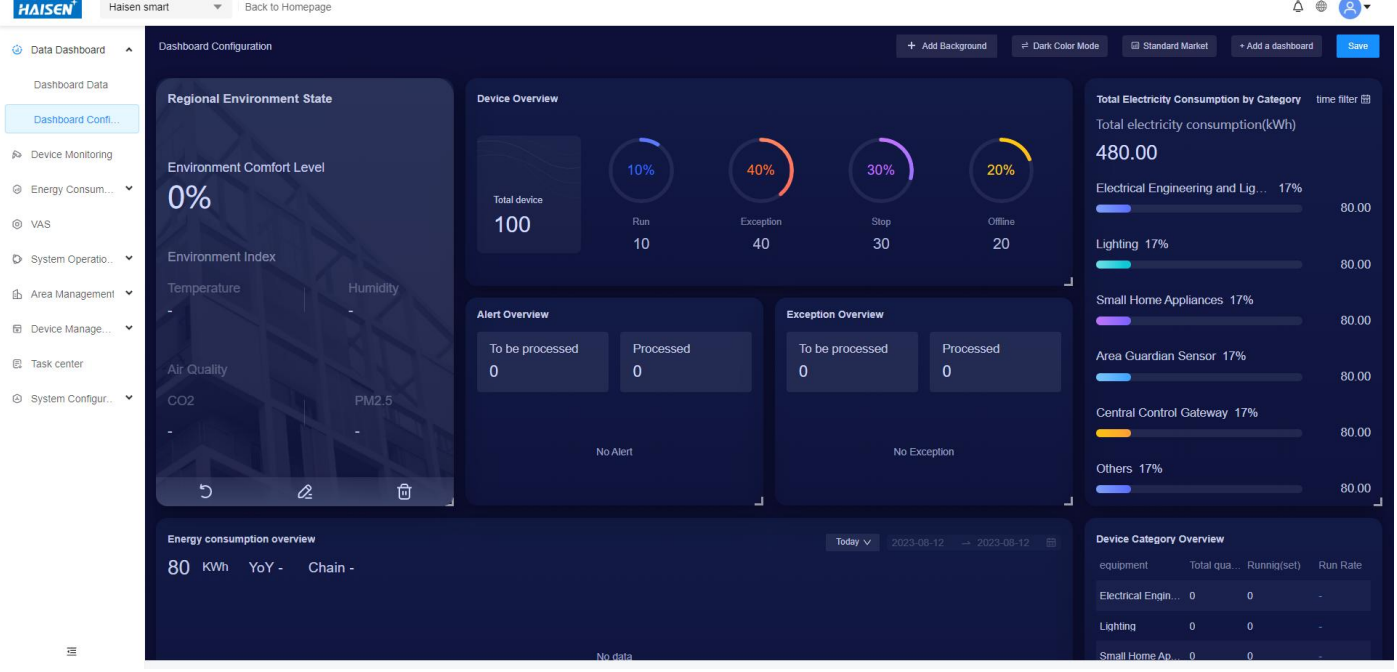

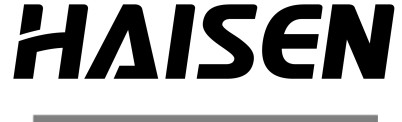

### Webpage Platform

#### www.haisensz.com

### Project Management - Dashboard Configuration

We've prepared 4 optional templates so you can start quickly, that includes all the necessary readouts information, including:

- -Main picture of project
- -Device Overview of working status
- -Alert Overview
- -Energy Consumption Overview
- -Total Electricity Consumption by Category
- -Device Category
- -Device Category Overview

All the modules of each templates can be edited or deleted.

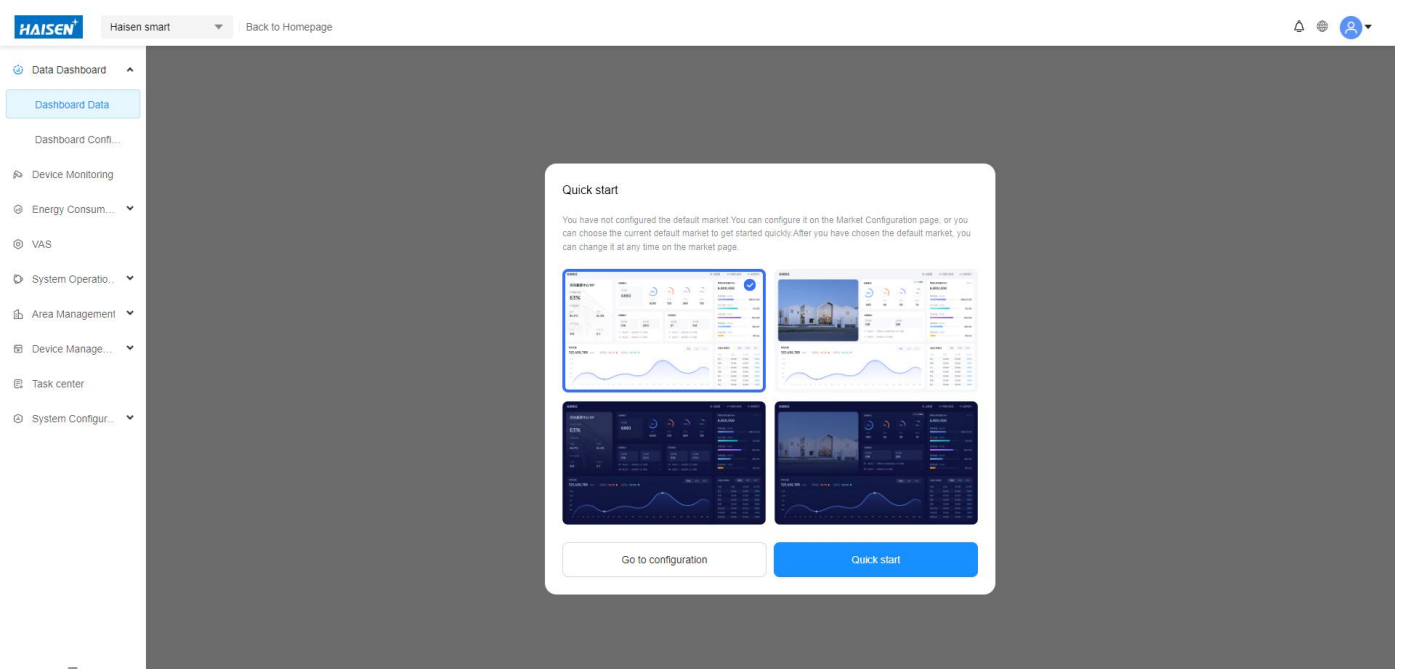

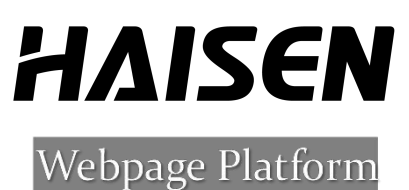

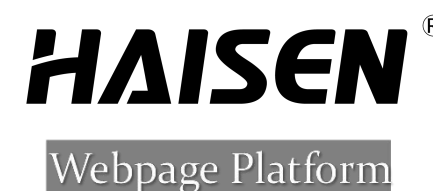

### Project Management - Device Monitoring

Choose correct Area and Types(of devices) to see all the status, simply moving and pressing the mouse to control all the devices -Group Control -Scene Control

-Device Control

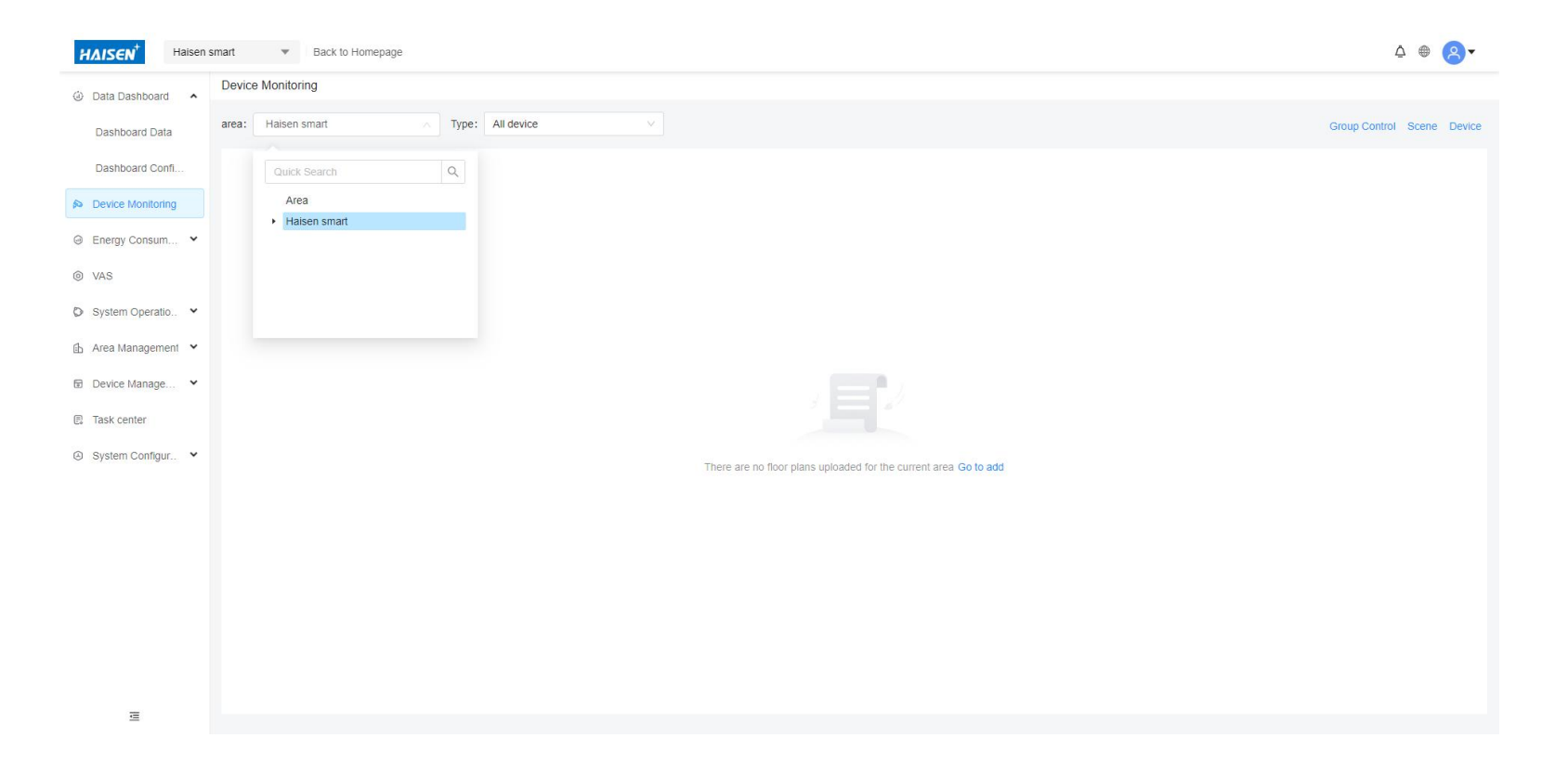

## **HAISEN** Webpage Platform

### Project Management - Energy Consumption

-Energy Consumption, it's designed to get comprehensive energy consumption overall data and more detailed information.

-Energy Consumption Report, to generate it in standard Periodic Report or Custom reports in Excel or CSV format

-Energy Consumption Footprint tracking, to track energy consumption in more detailed parts of lighting & sensor, HAVC...

-Energy Consumption Statistical Parameter after inserting necessary information to analyze

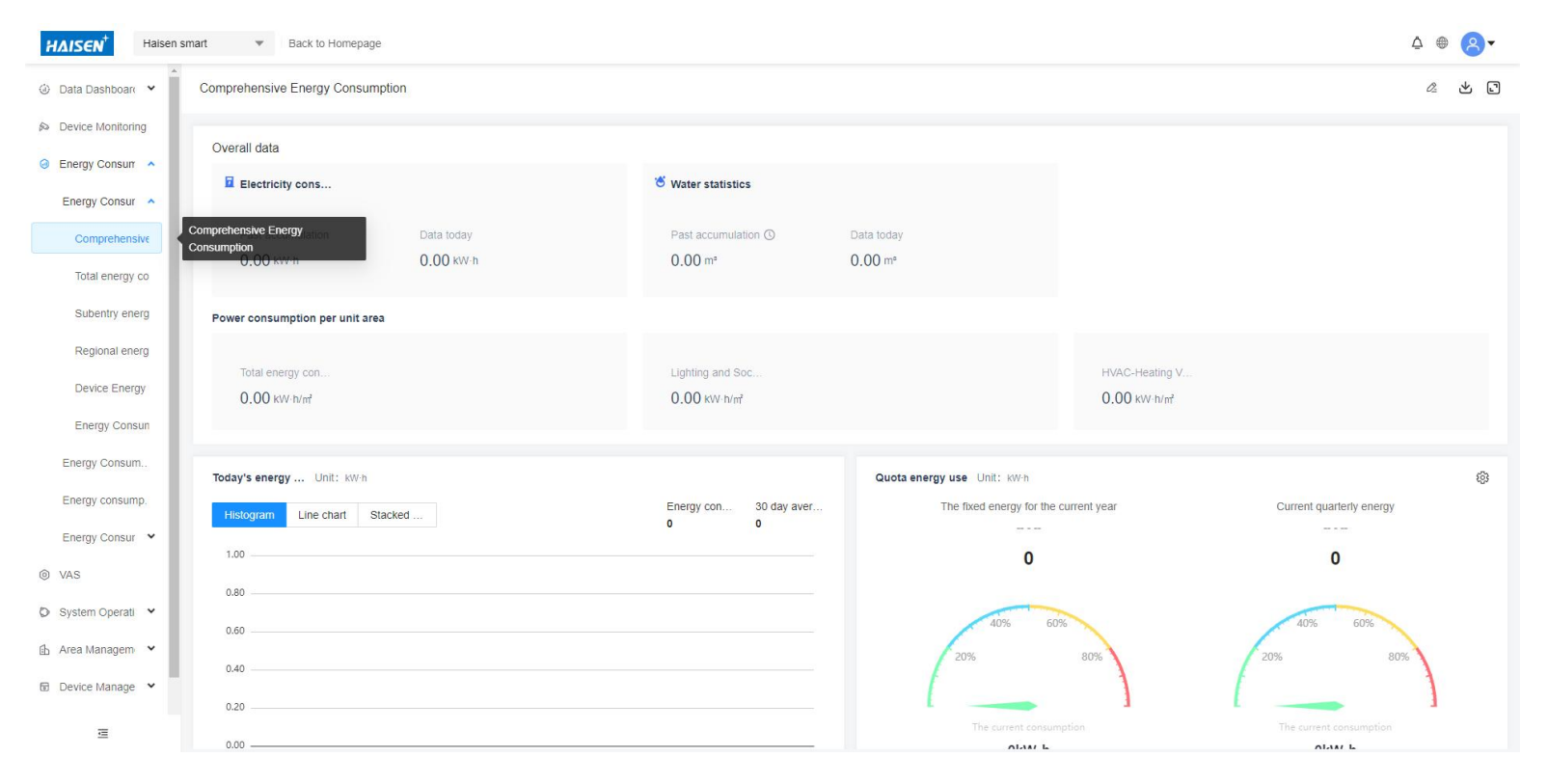

### Project Management - System Operation

Webpage Platform

-Operation log, all the operation steps and specific time memorized, like start a new group

- -Device Control Log, all the control steps on devices
- -Alart History
- -Equipment Abnormality
- -Notification Settings

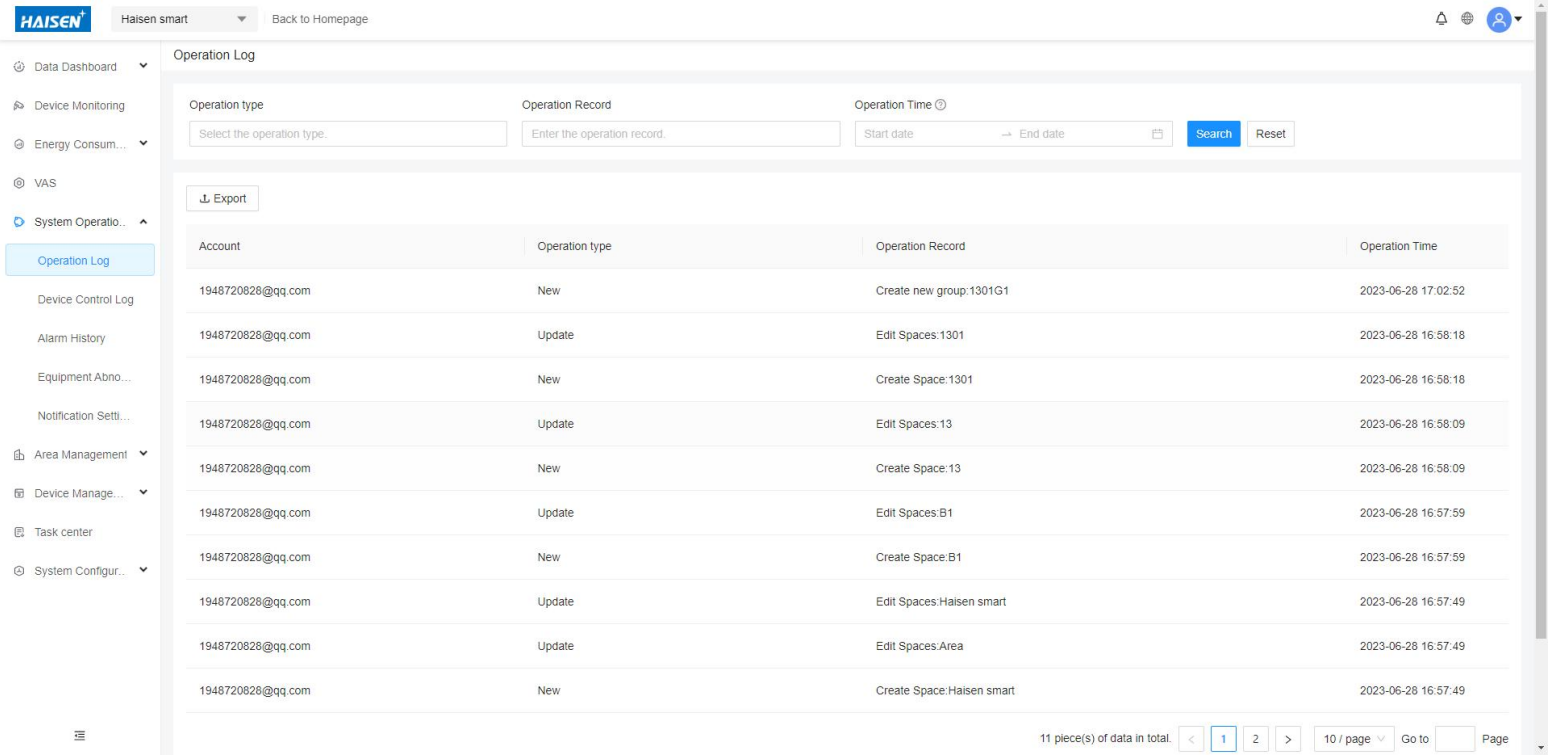

### Project Management - Area Management

Webpage Platform

-Area Adding, create another area or to manage the created areas, edit its name or delete it. -Area Usage, upload floor plan to define a specific arae -Area Configuration,

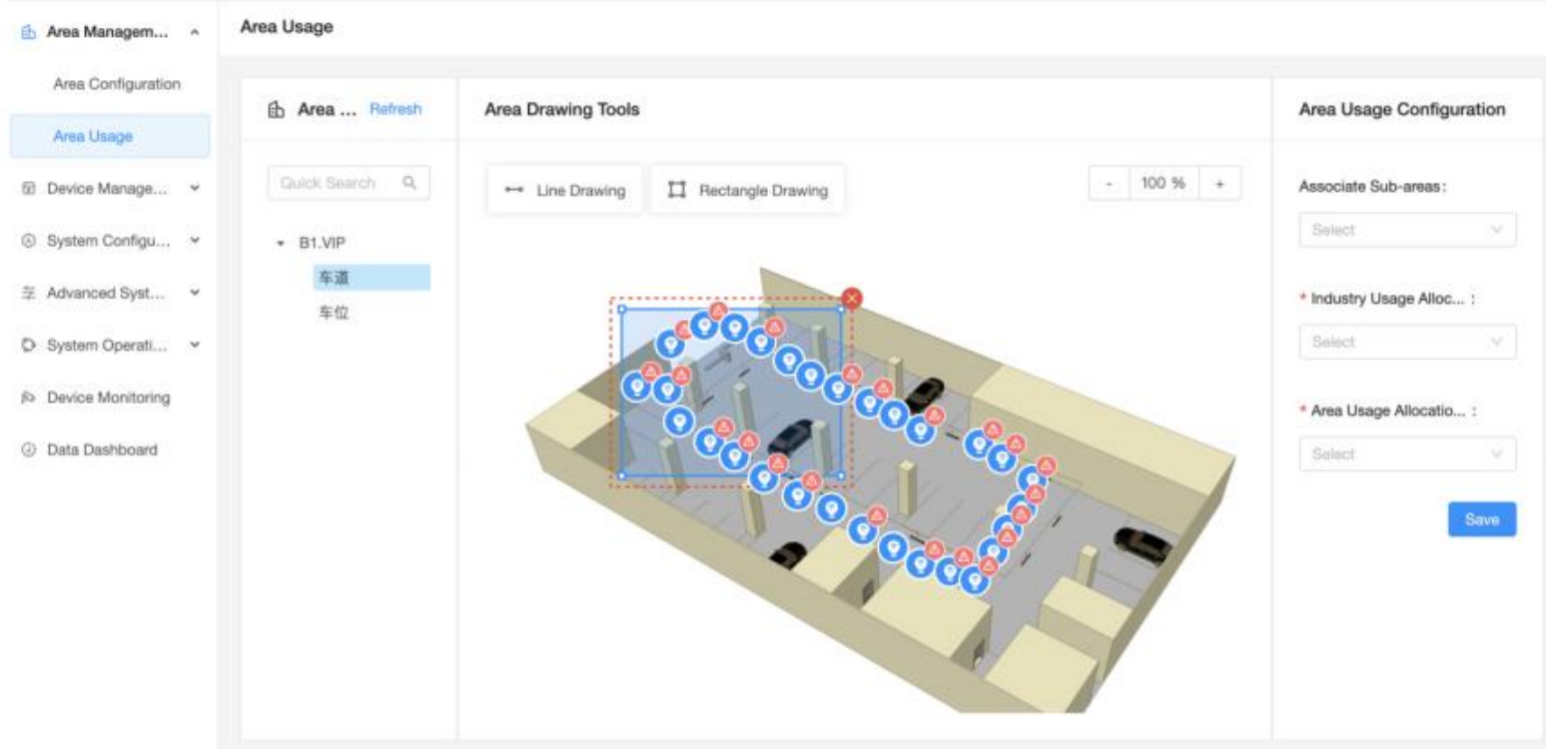

### Project Management - Device Management

Webpage Platform

-Installation Management -Installation Records -Equipment Layout -Device Usage

-Device OTA

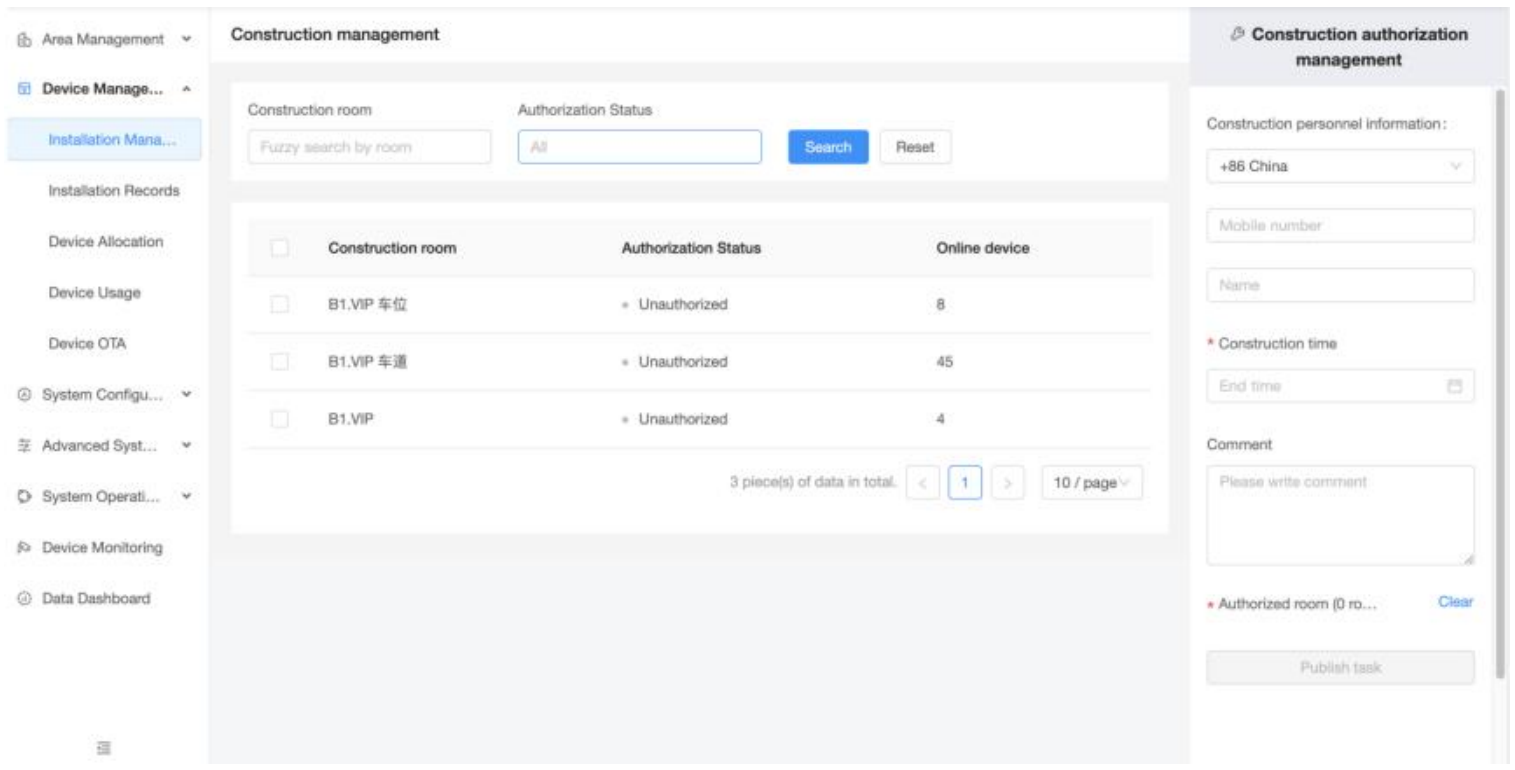

#### www.haisensz.com

## **HAISEN**

### Member Management

-Quickly locate, by searching a role(role options are namely Project Manager, repairer, user) or account of phone number or mail address -Add a new member and insert it's country code, account, name, role, password, passwoard confirmation It will be synchhronized to the APP as long as stay in the same account.

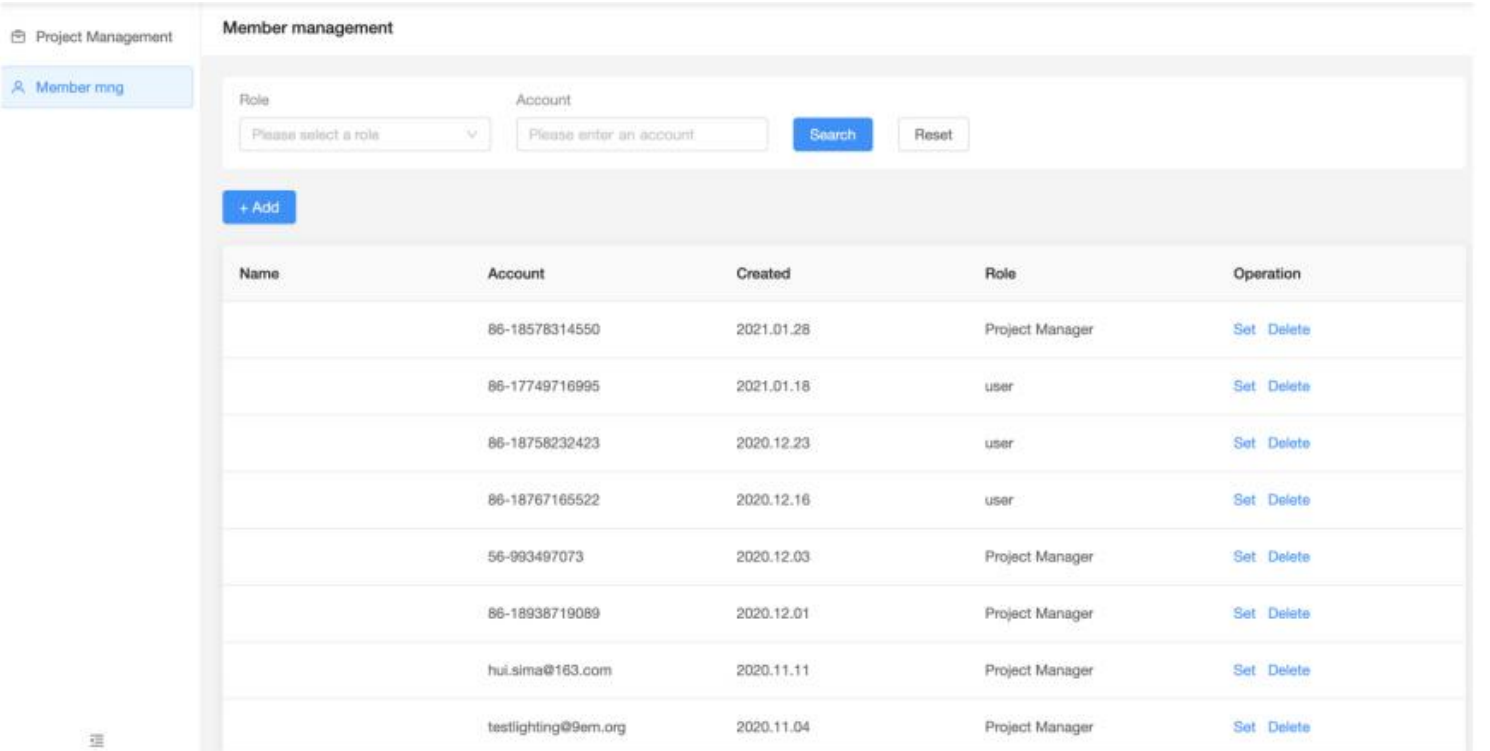

Webpage Platform